# dstny

## **Quickguide**

Connect 3.0 PC & MAC Klient Dansk

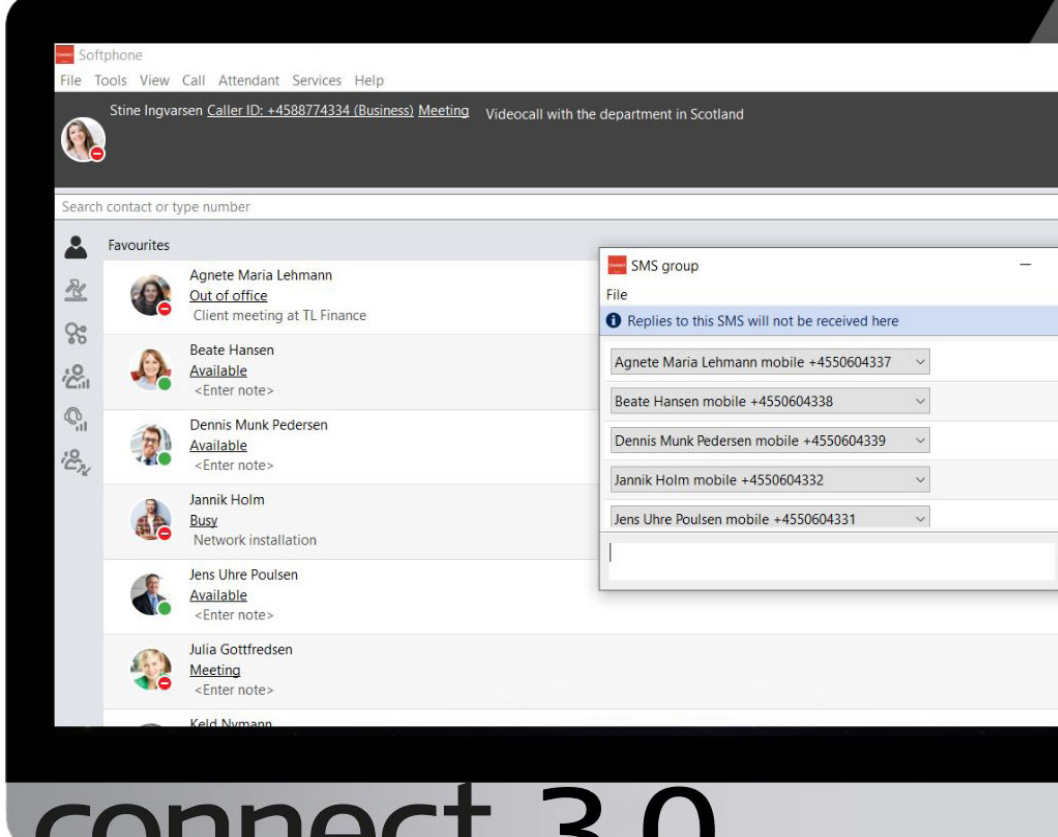

## connect 3.0 [Booking af møder](#page-18-0)

### <span id="page-1-0"></span>**Information**

Denne guide beskriver de grundlæggende funktionaliteter i Connect 3.0 PC og Mac klienten.

Guiden indeholder korte uddrag fra vejledningen Connect 3.0 PC og Mac-klient, som du kan få udleveret af din telefoni administrator. Vær opmærksom på, at der kan være funktionaliteter beskrevet i denne vejledning, som ikke er tilgængelige i din klient, da nogle funktionaliteter er licensstyret.

Har du spørgsmål til klienten er du altid velkommen til at kontakte os eller administratoren af dit telefonisystem.

Denne guide er interaktiv hvilket betyder, at du kan klikke på linkene ude i siden og komme hen til respektive sider. Trykker du på "Se videoeksempel", vil du komme ind på den relevante video.

Med venlig hilsen

Dstny Support Skodsborgvej 305 D DK-2850 Nærum

Åbningstider:

[support@dstny.dk](mailto:support%40ipvision.dk?subject=) Mandag – Torsdag kl. 8:00-16:00 Fredag kl. 8:00-15:30 +45 88 88 77 77

# dstny

#### Information

[Funktionsoversigt](#page-2-0)

[Foretag opkald](#page-3-0)

[Besvar og afslut opkald](#page-4-0)

[Hold opkald](#page-5-0)

[Parkér opkald](#page-6-0)

[Omstilling u. præsentation](#page-8-0)

[Omstilling m. præsentation](#page-9-0)

[Optag samtaler](#page-10-0)

[Opkaldslog](#page-11-0)

[Opret ny kontaktperson](#page-12-0)

[Ændring af status](#page-13-0)

[Ændring af udgående nr.](#page-14-0)

[Gruppebesked](#page-15-0)

[Ringegrupper](#page-16-0)

[Kalender](#page-17-0)

[Booking af møder](#page-18-0)

Dstny a/s • Skodsborgvej 305 D • 2850 Nærum • Tlf.: (+45) 8888 7777 • info@dstny[.dk • w](mailto:info%40ipvision.dk?subject=)w[w.ds](https://ipvision.dk)tny.dk

## <span id="page-2-0"></span>**Funktionsoversigt**

Set med Receptionistvisning.

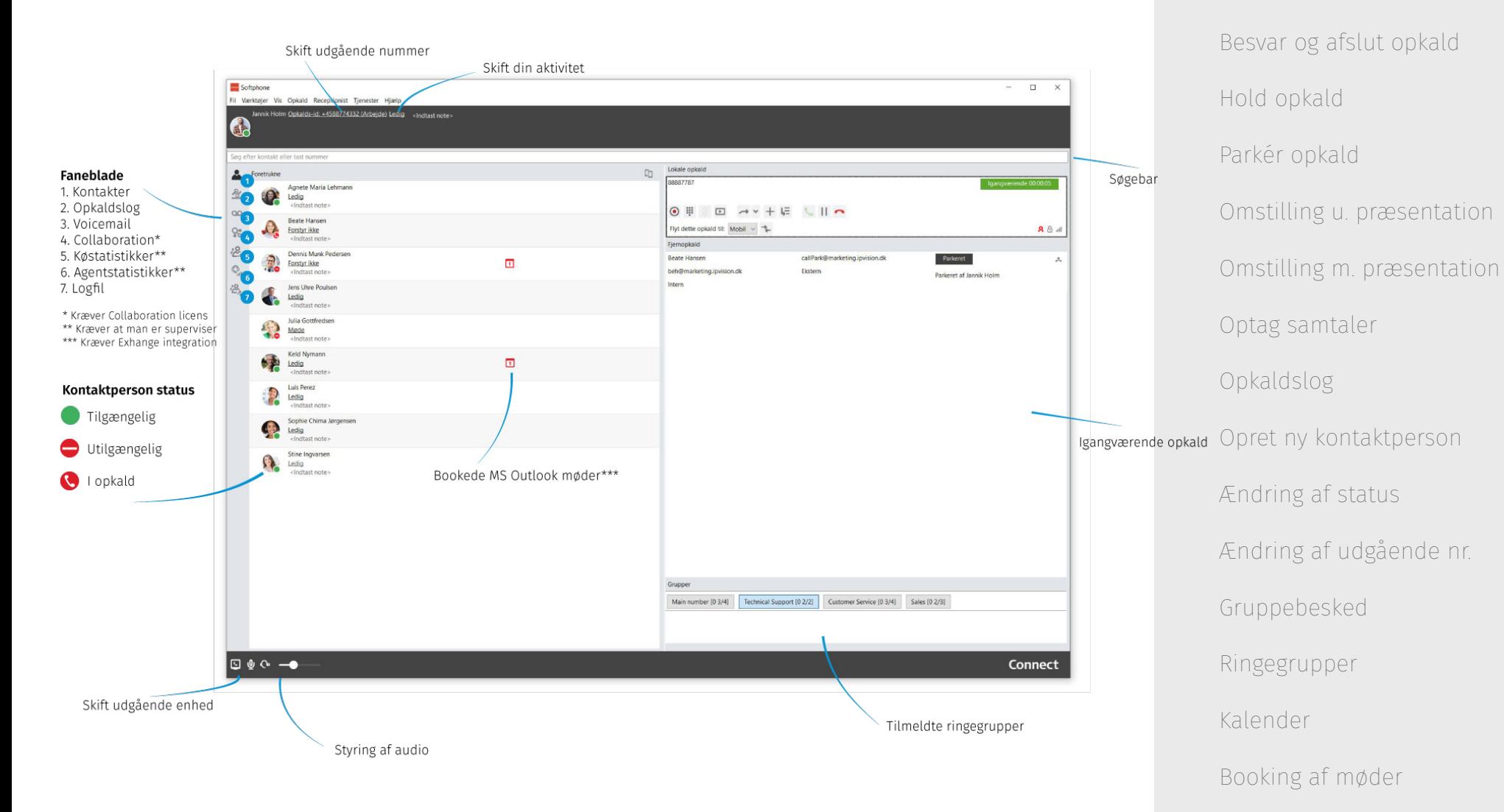

**3**

[Information](#page-1-0)

Funktionsoversigt

dstny

[Foretag opkald](#page-3-0)

### <span id="page-3-0"></span>**Foretag opkald** [Se videoeksempel](https://youtu.be/NkrcDrQ1LcQ?t=223)

Du kan foretage et opkald på flere måder:

1. Skriv nummeret i søgebaren og tryk enter.

Søg efter kontakt eller tast nummer

88774334

2. Søg efter personen i søgebaren og tryk enter.

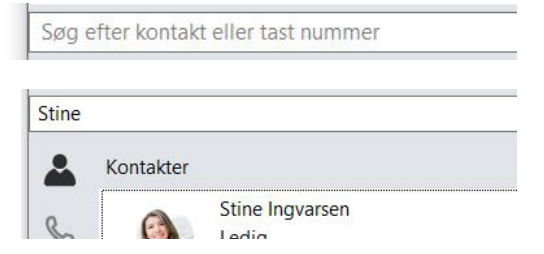

3. Tryk på det lille telefon-ikon ud for kontakten.

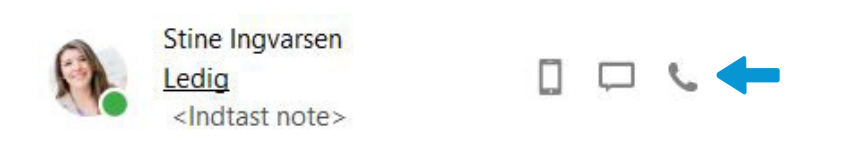

# dstny

[Information](#page-1-0) [Funktionsoversigt](#page-2-0) Foretag opkald [Besvar og afslut opkald](#page-4-0) [Hold opkald](#page-5-0) [Parkér opkald](#page-6-0) [Omstilling u. præsentation](#page-8-0) [Omstilling m. præsentation](#page-9-0) [Optag samtaler](#page-10-0) [Opkaldslog](#page-11-0) [Opret ny kontaktperson](#page-12-0) [Ændring af status](#page-13-0) [Ændring af udgående nr.](#page-14-0) [Gruppebesked](#page-15-0) [Ringegrupper](#page-16-0) [Kalender](#page-17-0) [Booking af møder](#page-18-0)

## <span id="page-4-0"></span>**Besvar og afslut opkald**

Du tager et opkald ved at trykke på den grønne telefon eller benytte genvejen ctrl + A.

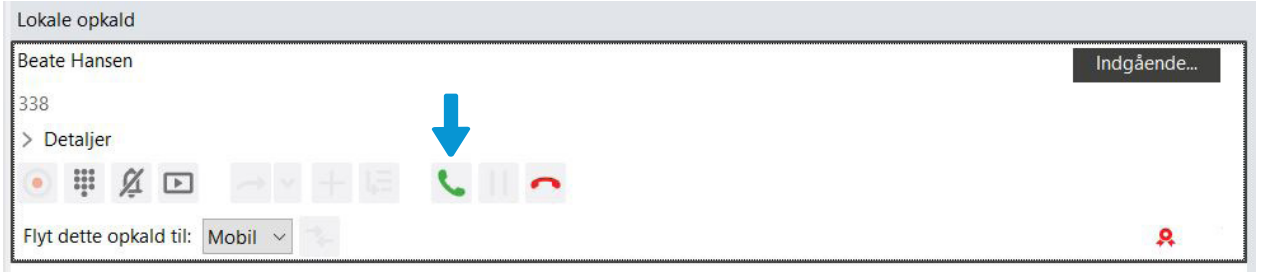

Du afslutter opkaldet ved at trykke på det røde telefonikon eller benytte genvejen ctrl + H.

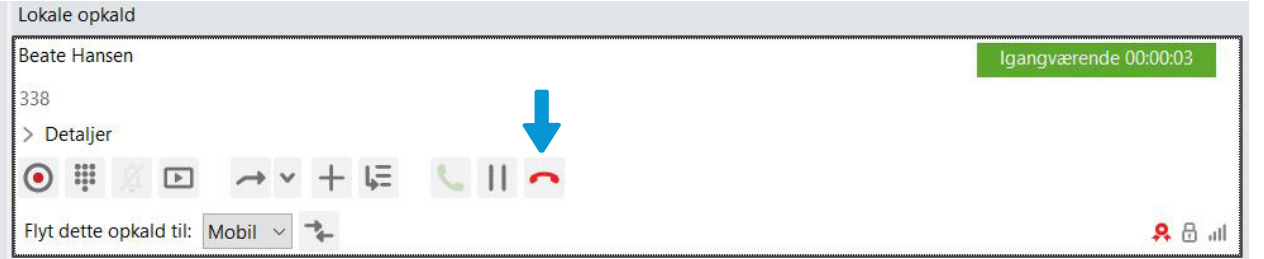

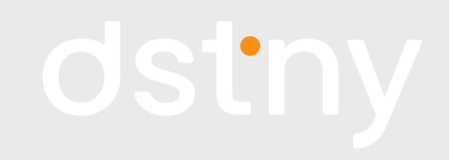

[Information](#page-1-0) [Funktionsoversigt](#page-2-0) [Foretag opkald](#page-3-0) Besvar og afslut opkald [Hold opkald](#page-5-0) [Parkér opkald](#page-6-0) [Omstilling u. præsentation](#page-8-0) [Omstilling m. præsentation](#page-9-0) [Optag samtaler](#page-10-0) [Opkaldslog](#page-11-0) [Opret ny kontaktperson](#page-12-0) [Ændring af status](#page-13-0) [Ændring af udgående nr.](#page-14-0) [Gruppebesked](#page-15-0) [Ringegrupper](#page-16-0) [Kalender](#page-17-0) [Booking af møder](#page-18-0)

### <span id="page-5-0"></span>**Hold opkald**

Har du brug for at snakke med en kollega fysisk, eller skal du omstille et opkald med præsentation, kan du holde opkaldet 'sætte opkaldet på pause'.

Start med at trykke på pause-ikonet.

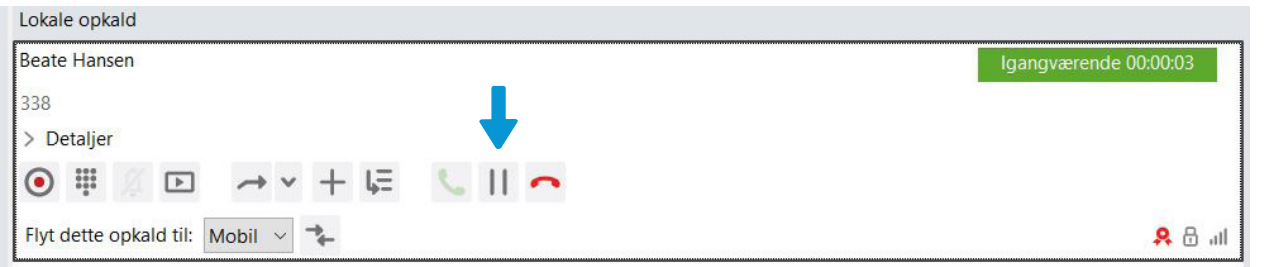

Når du vil genoptage opkaldet, trykker du på play-ikonet.

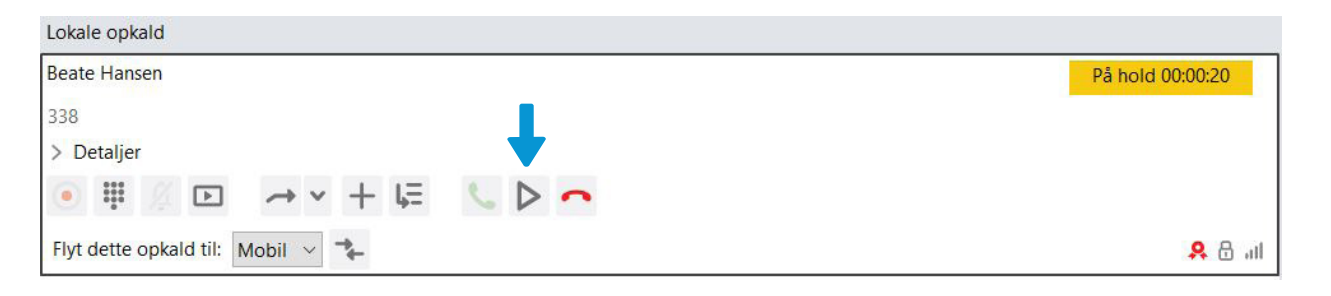

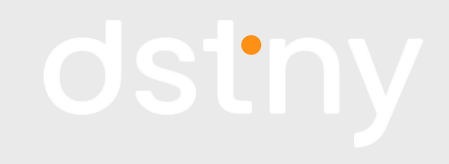

[Information](#page-1-0) [Funktionsoversigt](#page-2-0) [Foretag opkald](#page-3-0) [Besvar og afslut opkald](#page-4-0) Hold opkald Hold opkald [Parkér opkald](#page-6-0) [Omstilling u. præsentation](#page-8-0) [Omstilling m. præsentation](#page-9-0) [Optag samtaler](#page-10-0) [Opkaldslog](#page-11-0) [Opret ny kontaktperson](#page-12-0) [Ændring af status](#page-13-0) [Ændring af udgående nr.](#page-14-0) [Gruppebesked](#page-15-0) [Ringegrupper](#page-16-0) [Kalender](#page-17-0) [Booking af møder](#page-18-0)

**6**

Dstny a/s • Skodsborgvej 305 D • 2850 Nærum • Tlf.: (+45) 8888 7777 • info@dstny[.dk • w](mailto:info%40ipvision.dk?subject=)w[w.ds](https://ipvision.dk)tny.dk

#### <span id="page-6-0"></span>**Parkér opkald** [Se videoeksempel](https://youtu.be/NkrcDrQ1LcQ?t=183)

Kommer der et vigtigt opkald ind, som du er nødt til at tage, imens du snakker med en anden, kan du parkere dit igangværende opkald. Alle parkerede opkald er synlige for medlemmer af ringegruppen.

1. Når der er en ny der ringer, er dette kald automatisk highlightet.

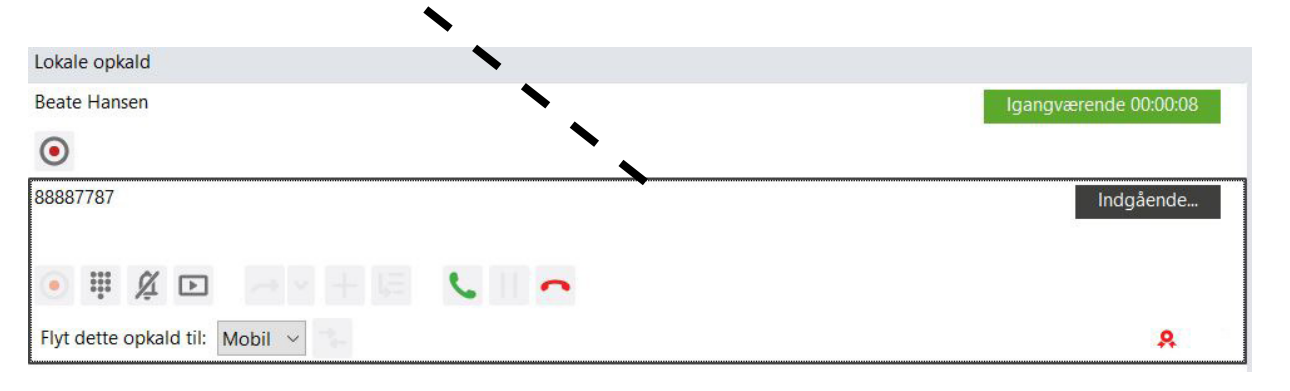

2. Tryk på kaldet med Beate Hansen for at vælge dette kald. Tryk derefter på "Parker opkald".

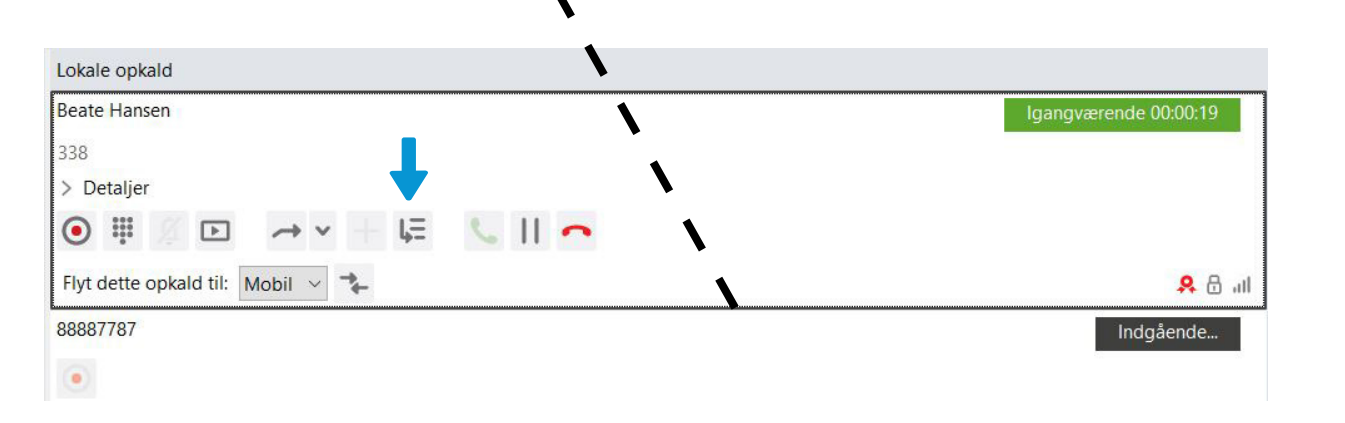

dstny

[Information](#page-1-0) [Funktionsoversigt](#page-2-0) [Foretag opkald](#page-3-0) [Besvar og afslut opkald](#page-4-0) [Hold opkald](#page-5-0) Parker opkald [Omstilling u. præsentation](#page-8-0) [Omstilling m. præsentation](#page-9-0) [Optag samtaler](#page-10-0) [Opkaldslog](#page-11-0) [Opret ny kontaktperson](#page-12-0) [Ændring af status](#page-13-0) [Ændring af udgående nr.](#page-14-0) [Gruppebesked](#page-15-0) [Ringegrupper](#page-16-0) [Kalender](#page-17-0) [Booking af møder](#page-18-0)

Dstny a/s • Skodsborgvej 305 D • 2850 Nærum • Tlf.: (+45) 8888 7777 • info@dstny[.dk • w](mailto:info%40ipvision.dk?subject=)w[w.ds](https://ipvision.dk)tny.dk

#### **Parkér opkald** [Se videoeksempel](https://youtu.be/NkrcDrQ1LcQ?t=183)

3. Nu er opkaldet parkeret. Tryk på den grønne telefon for at besvare det nye opkald. Når du er færdig med dette kald, afslutter du opkaldet.

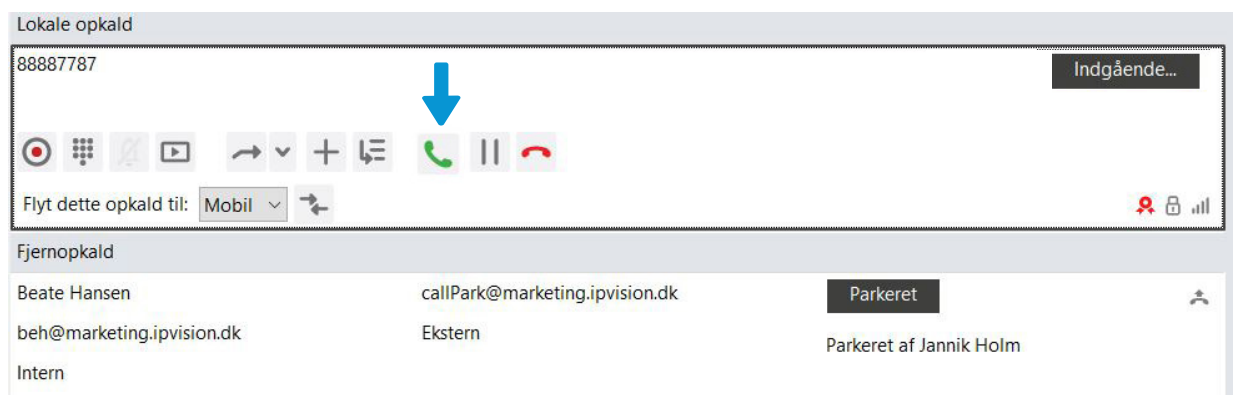

4. For at tage det parkerede opkald igen, trykker du på det telefonikonet ude i højre hjørne.

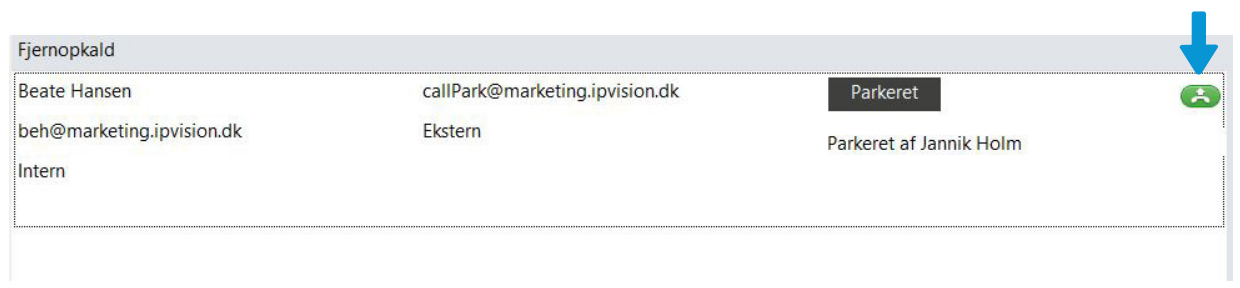

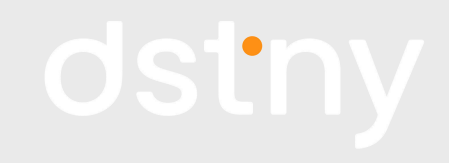

[Information](#page-1-0) [Funktionsoversigt](#page-2-0) [Foretag opkald](#page-3-0) [Besvar og afslut opkald](#page-4-0) [Hold opkald](#page-5-0) [Parkér opkald](#page-6-0) [Omstilling u. præsentation](#page-8-0) [Omstilling m. præsentation](#page-9-0) [Optag samtaler](#page-10-0) [Opkaldslog](#page-11-0) [Opret ny kontaktperson](#page-12-0) [Ændring af status](#page-13-0) [Ændring af udgående nr.](#page-14-0) [Gruppebesked](#page-15-0) [Ringegrupper](#page-16-0) [Kalender](#page-17-0) [Booking af møder](#page-18-0)

**8**

Dsnty a/s • Skodsborgvej 305 D • 2850 Nærum • Tlf.: (+45) 8888 7777 • info@dstny[.dk • w](mailto:info%40ipvision.dk?subject=)w[w.ds](https://ipvision.dk)tny.dk

### <span id="page-8-0"></span>**Omstilling uden præsentation** [Se videoeksempel](https://youtu.be/NkrcDrQ1LcQ?t=141)

Ønsker du at omstille et kald uden at præsentere kaldet for modtageren, trækker du det aktive kald ned til den person, du ønsker at omstille opkaldet til.

1. Tryk et sted på det aktive kald (det hvide område).

2. Hold musen inde imens du bevæger musen ned til den kontakt, du ønsker at omstille til.

3. Når du står på den ønskede kontakt, slipper du musen.

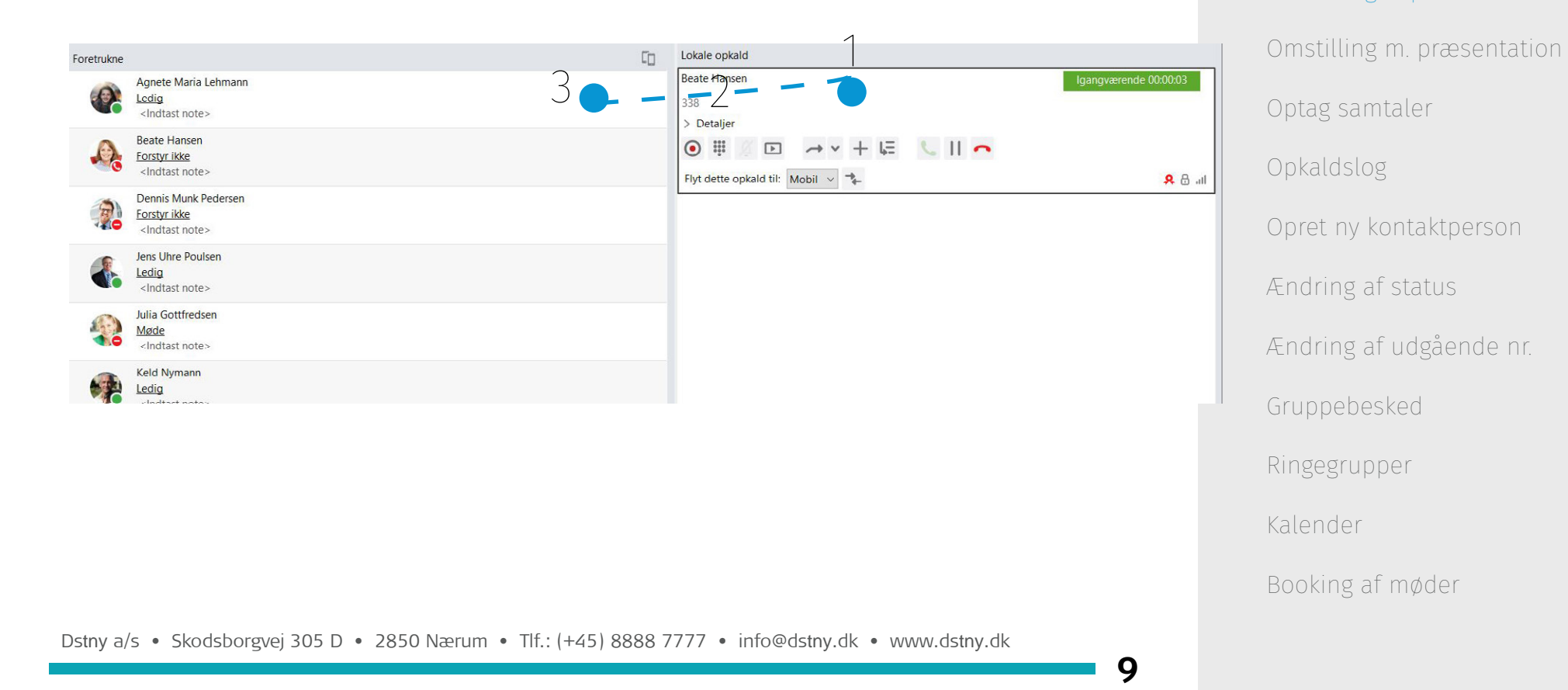

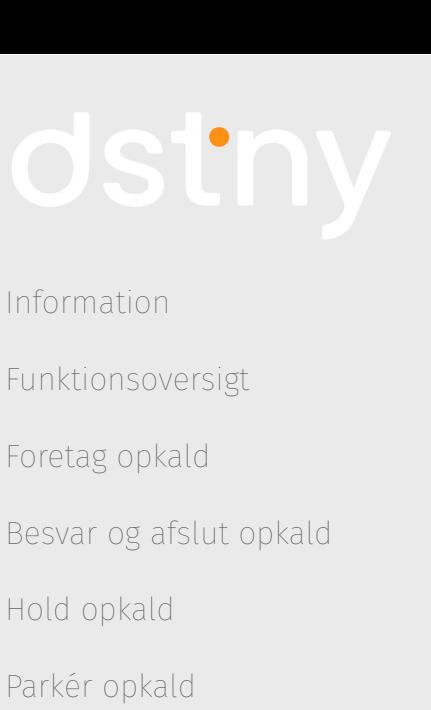

Omstilling u. præsentation

### <span id="page-9-0"></span>**Omstilling med præsentation** [Se videoeksempel](https://youtu.be/NkrcDrQ1LcQ?t=223)

1. Start med at ringe op til din kollega, som der skal omstilles til. Det aktive kald sættes automatisk på pause.

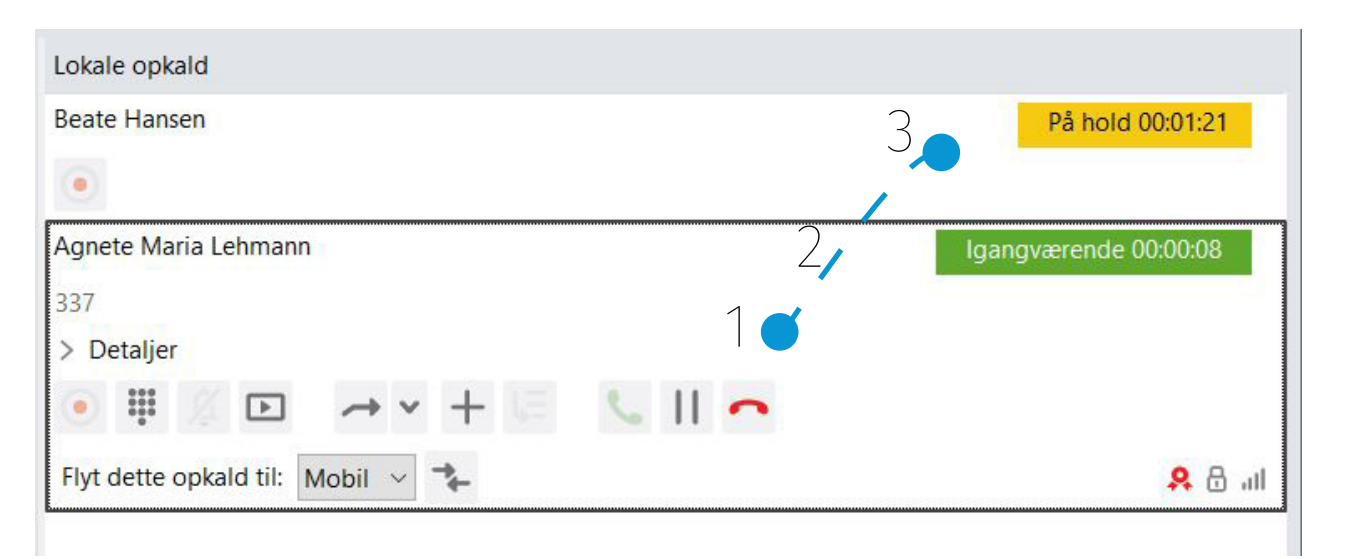

2. Når du har fortalt din kollega, hvad opkaldet handler om, trækker du det første opkald over til din kollega ved at gøre følgende:

- 1. Tryk et sted på det aktive kald (det hvide område).
- 2. Hold musen inde imens du bevæger musen op til dit kollega-opkald.
- 3. Når du står på det opkald, slipper du musen.

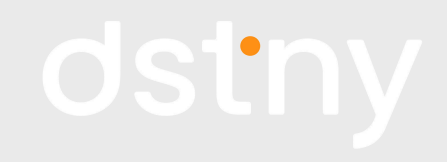

[Information](#page-1-0) [Funktionsoversigt](#page-2-0) [Foretag opkald](#page-3-0) [Besvar og afslut opkald](#page-4-0) [Hold opkald](#page-5-0) [Parkér opkald](#page-6-0) [Omstilling u. præsentation](#page-8-0) Omstilling m. præsentation [Optag samtaler](#page-10-0) [Opkaldslog](#page-11-0) [Opret ny kontaktperson](#page-12-0) [Ændring af status](#page-13-0) [Ændring af udgående nr.](#page-14-0) [Gruppebesked](#page-15-0) [Ringegrupper](#page-16-0) [Kalender](#page-17-0) [Booking af møder](#page-18-0)

Dstny a/s • Skodsborgvej 305 D • 2850 Nærum • Tlf.: (+45) 8888 7777 • info@dstny[.dk • w](mailto:info%40ipvision.dk?subject=)w[w.ds](https://ipvision.dk)tny.dk

#### <span id="page-10-0"></span>**Optag samtaler** [Se videoeksempel](https://youtu.be/NkrcDrQ1LcQ?t=300)

Du kan optage samtalerne, hvis du har tilvalgt Voice Recording. Tryk på den røde knap, hvis du ønsker at optage samtalen.

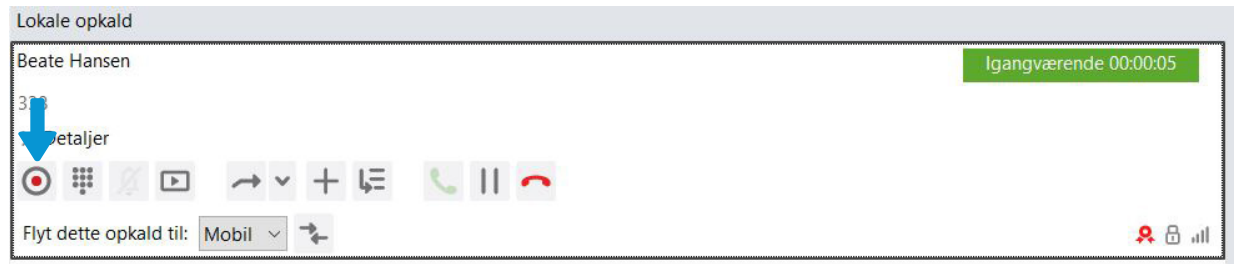

Du kan også stoppe med at optage samtalen ved at trykke på stop-optagelse ikonet.

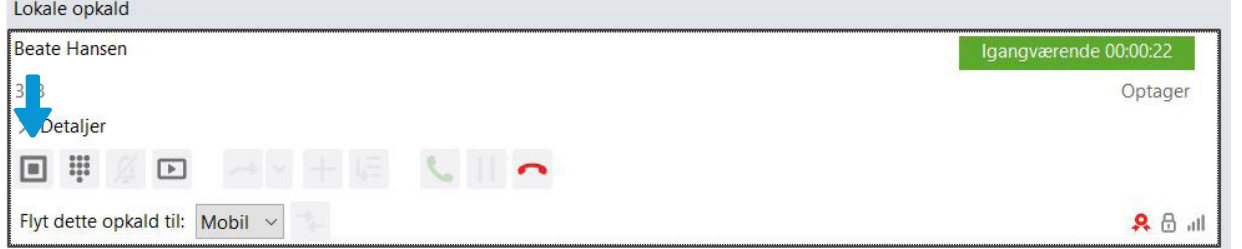

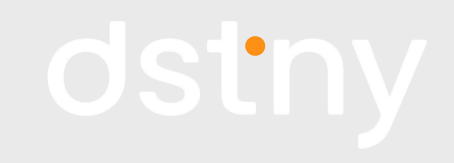

[Information](#page-1-0) [Funktionsoversigt](#page-2-0) [Foretag opkald](#page-3-0) [Besvar og afslut opkald](#page-4-0) [Hold opkald](#page-5-0) [Parkér opkald](#page-6-0) [Omstilling u. præsentation](#page-8-0) [Omstilling m. præsentation](#page-9-0) Optag samtaler [Opkaldslog](#page-11-0) [Opret ny kontaktperson](#page-12-0) [Ændring af status](#page-13-0) [Ændring af udgående nr.](#page-14-0) [Gruppebesked](#page-15-0) [Ringegrupper](#page-16-0) [Kalender](#page-17-0) [Booking af møder](#page-18-0)

Dstny a/s • Skodsborgvej 305 D • 2850 Nærum • Tlf.: (+45) 8888 7777 • info@dstny[.dk • w](mailto:info%40ipvision.dk?subject=)w[w.ds](https://ipvision.dk)tny.dk

### <span id="page-11-0"></span>**Opkaldslog** [Se videoeksempel](https://youtu.be/s46Ch_zTv3E?t=125)

 $+2$ 

×,

I opkaldsloggen kan du se dine indgående, udgående og ubesvarede opkald. Du kan også se din indbakke, hvor de optagede samtaler kommer ind.

 $+2$ 

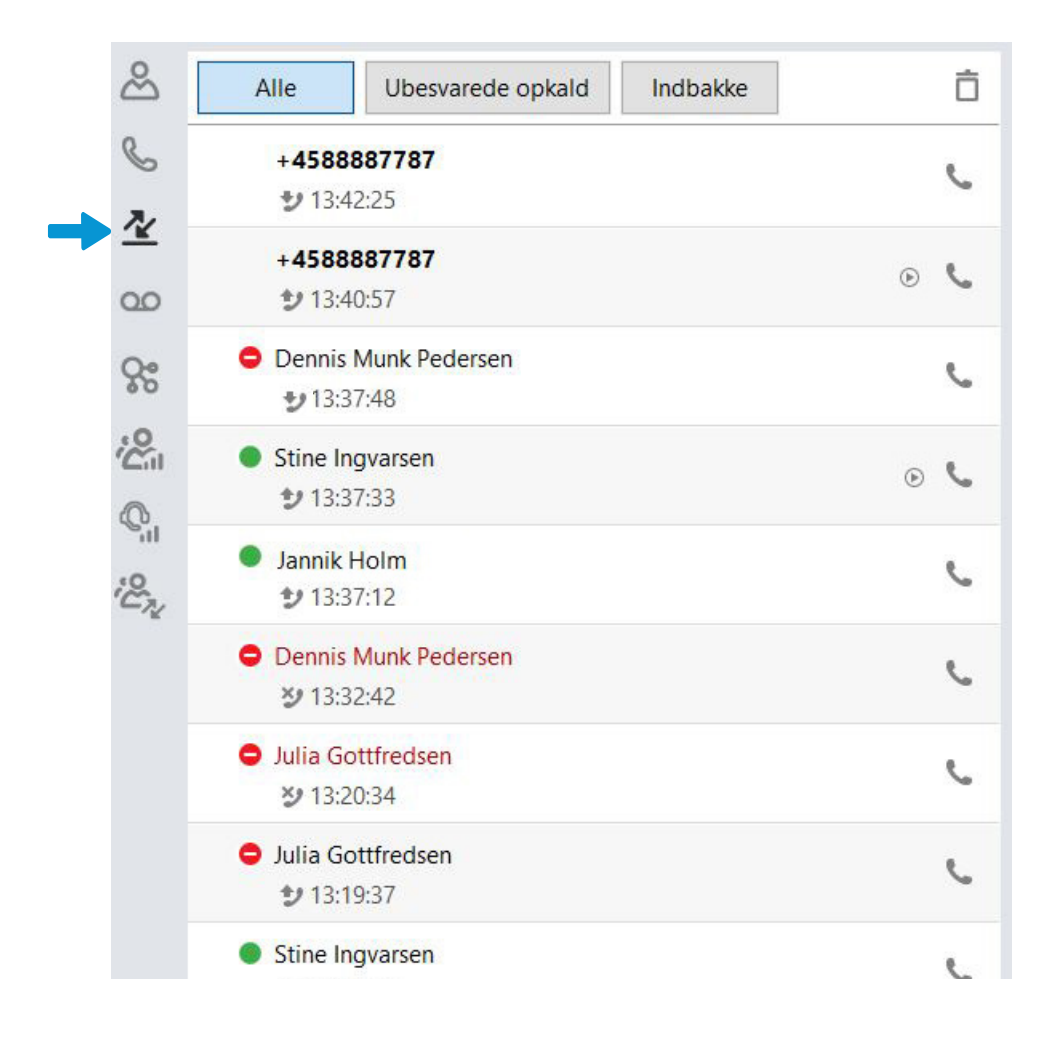

## dstny

[Information](#page-1-0) [Funktionsoversigt](#page-2-0) [Foretag opkald](#page-3-0) [Besvar og afslut opkald](#page-4-0) [Hold opkald](#page-5-0) [Parkér opkald](#page-6-0) [Omstilling u. præsentation](#page-8-0) [Omstilling m. præsentation](#page-9-0) [Optag samtaler](#page-10-0) Opkaldslog Opkaldslog [Opret ny kontaktperson](#page-12-0) [Ændring af status](#page-13-0) [Ændring af udgående nr.](#page-14-0) [Gruppebesked](#page-15-0) [Ringegrupper](#page-16-0) [Kalender](#page-17-0) [Booking af møder](#page-18-0)

## <span id="page-12-0"></span>**Opret ny kontaktperson**

Du opretter en ny kontakt ved at vælge "Værktøjer" og "Tilføj kontakt".

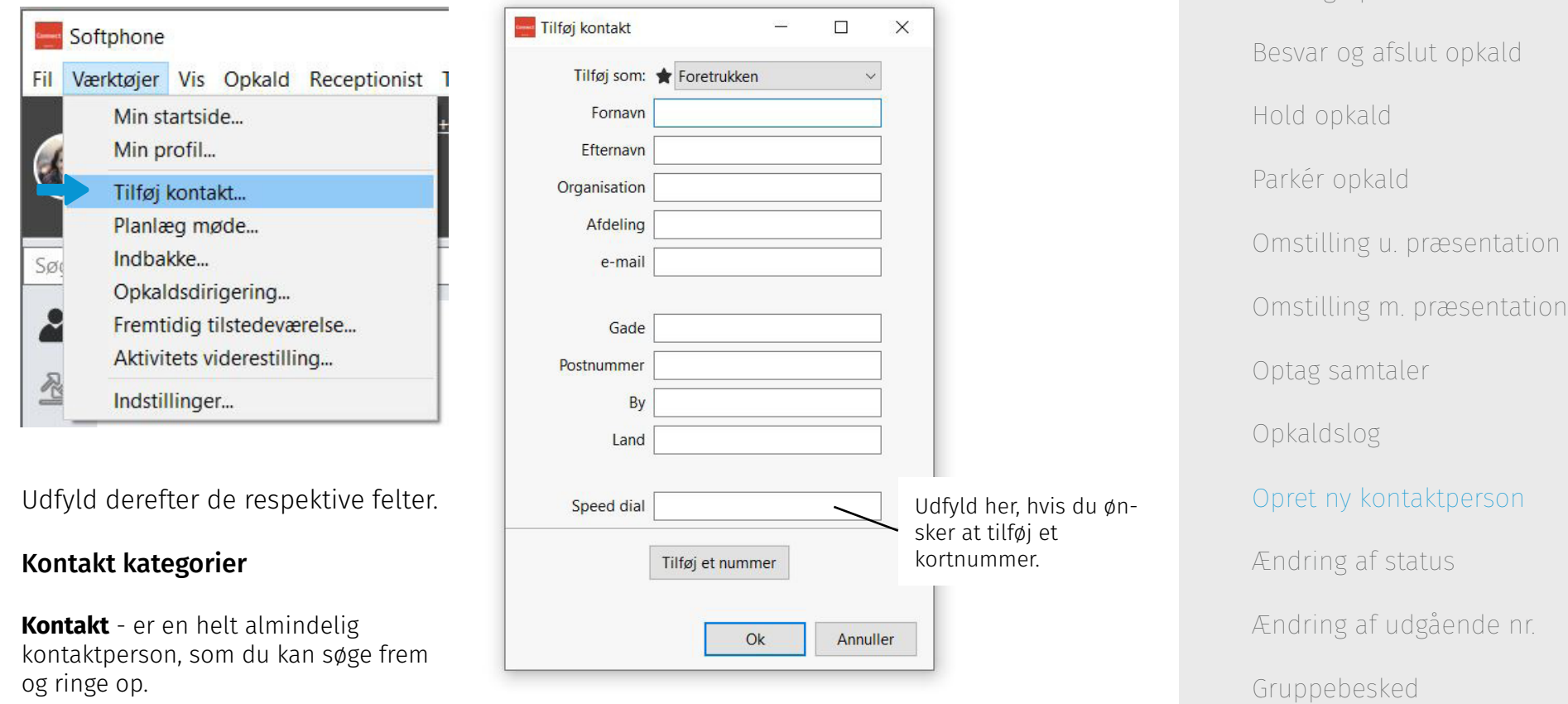

**Foretrukken** - Foretrukne kontakter vil som standard være vist på "Kontakt" menupunktet.

**VIP** - En VIP kontaktperson kan der laves særlige kaldsregler for.

**Blokeret** - Personen kan ikke kontakte dig.

Dstny a/s • Skodsborgvej 305 D • 2850 Nærum • Tlf.: (+45) 8888 7777 • info@dstny[.dk • w](mailto:info%40ipvision.dk?subject=)w[w.ds](https://ipvision.dk)tny.dk

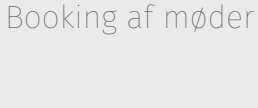

[Ringegrupper](#page-16-0)

[Kalender](#page-17-0)

**13**

[Information](#page-1-0)

[Funktionsoversigt](#page-2-0)

dstny

[Foretag opkald](#page-3-0)

#### <span id="page-13-0"></span>**Ændring af status** [Se videoeksempel](https://youtu.be/uVG2rmjXByk?t=42)

Ønsker du at ændre din status, skal du klikke på den aktuelle status, du har i viewet med dine egne oplysninger. Herefter vælger du fra drop-down menuen.

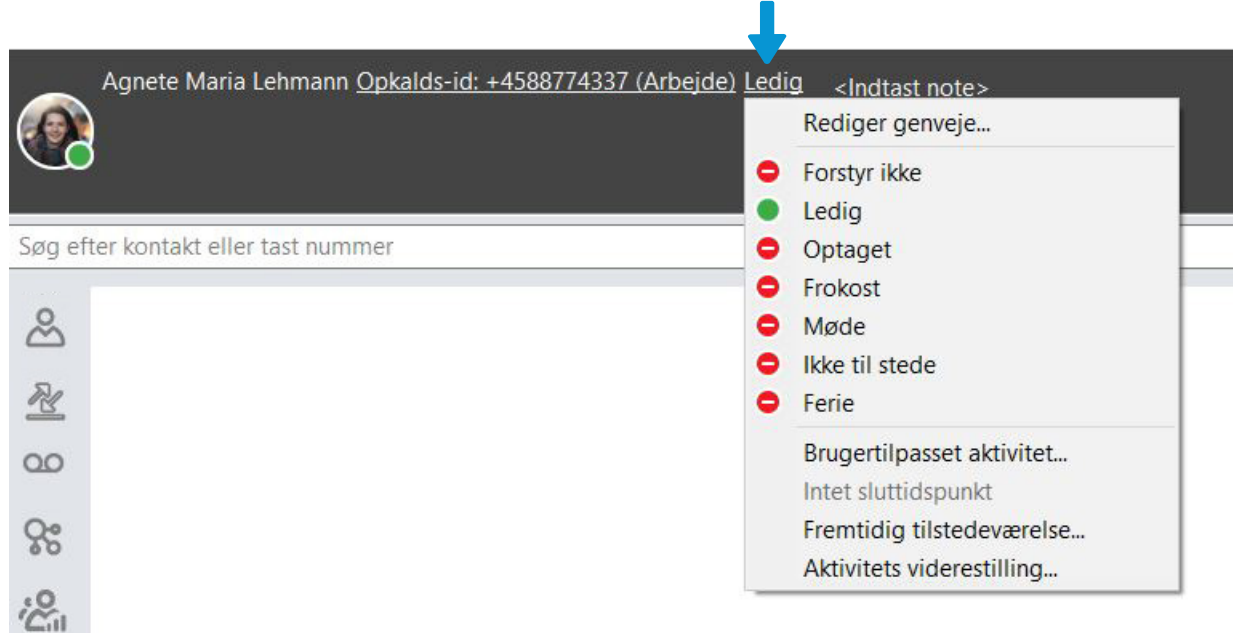

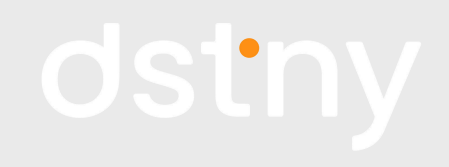

[Information](#page-1-0) [Funktionsoversigt](#page-2-0) [Foretag opkald](#page-3-0) [Besvar og afslut opkald](#page-4-0) [Hold opkald](#page-5-0) [Parkér opkald](#page-6-0) [Omstilling u. præsentation](#page-8-0) [Omstilling m. præsentation](#page-9-0) [Optag samtaler](#page-10-0) [Opkaldslog](#page-11-0) [Opret ny kontaktperson](#page-12-0) Ændring af status [Ændring af udgående nr.](#page-14-0) [Gruppebesked](#page-15-0) [Ringegrupper](#page-16-0) [Kalender](#page-17-0) [Booking af møder](#page-18-0)

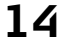

## <span id="page-14-0"></span>**Ændring af udgående nummer**

Hvis du ønsker at ændre det nummer, som vises ved udgående kald, trykker på du dit nummer oppe i statusfeltet.

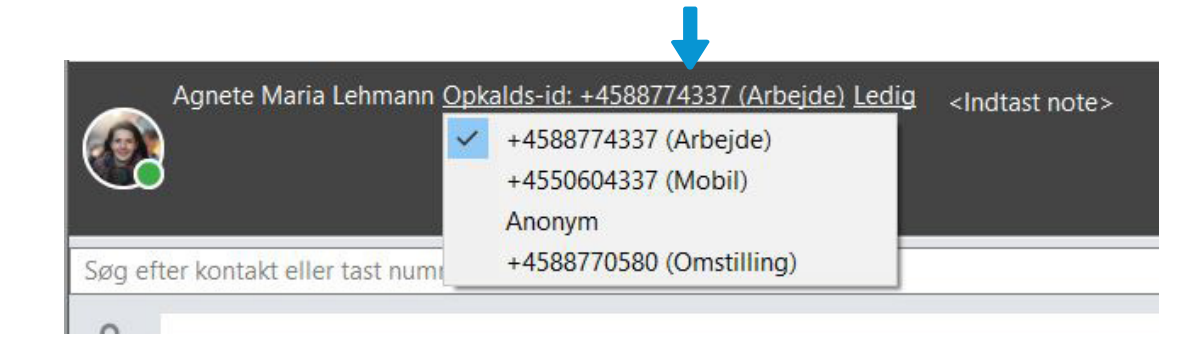

dstny

[Information](#page-1-0) [Funktionsoversigt](#page-2-0) [Foretag opkald](#page-3-0) [Besvar og afslut opkald](#page-4-0) [Hold opkald](#page-5-0) [Parkér opkald](#page-6-0) [Omstilling u. præsentation](#page-8-0) [Omstilling m. præsentation](#page-9-0) [Optag samtaler](#page-10-0) [Opkaldslog](#page-11-0) [Opret ny kontaktperson](#page-12-0) [Ændring af status](#page-13-0) Ændring af udgående nr. nr. [Gruppebesked](#page-15-0) [Ringegrupper](#page-16-0) [Kalender](#page-17-0)

[Booking af møder](#page-18-0)

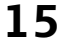

#### <span id="page-15-0"></span>[Se videoeksempel](https://youtu.be/s46Ch_zTv3E?t=343)

## **Gruppebesked**

1. Tryk på ikonet der forestiller to mobiltelefoner.

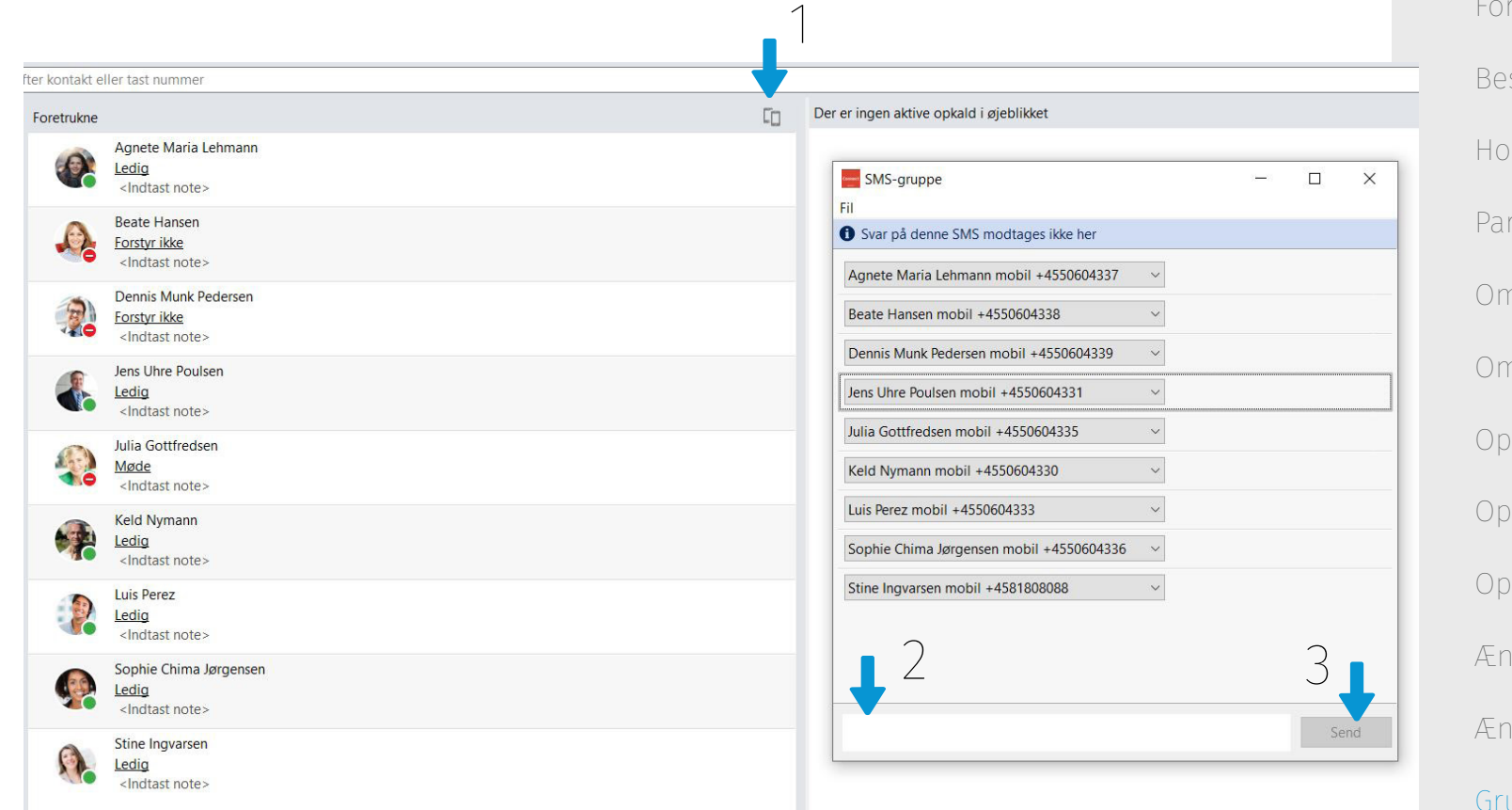

- 2. Skriv beskeden i det hvide felt.
- 3. Tryk på "Send".

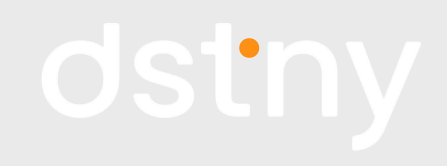

[Information](#page-1-0) [Funktionsoversigt](#page-2-0) [Foretag opkald](#page-3-0) svar og afslut opkald Id opkald rkér opkald nstilling u. præsentation nstilling m. præsentation tag samtaler kaldslog ret ny kontaktperson dring af status [Ændring af udgående nr.](#page-14-0) uppebesked [Ringegrupper](#page-16-0)

[Kalender](#page-17-0)

## <span id="page-16-0"></span>**Indmelding og udmelding af ringegrupper**

Du melder dig ind og ud af ringegrupper nederst i klienten.

m.

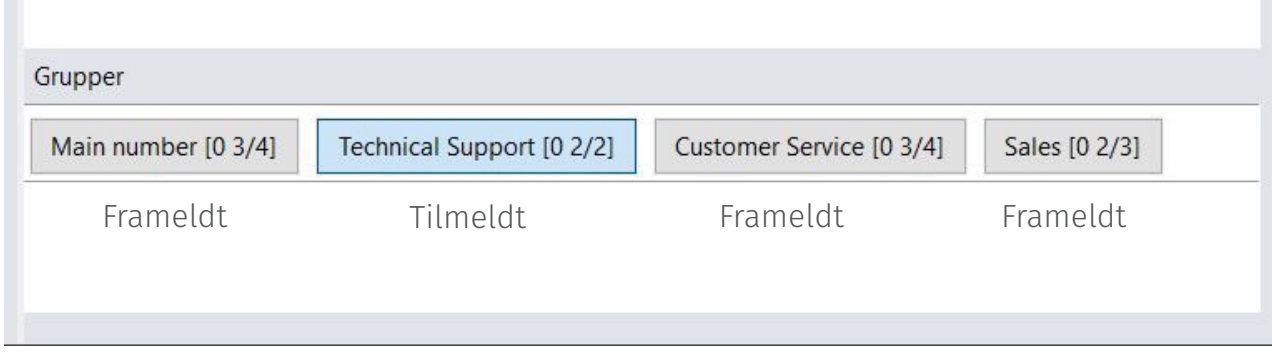

Tryk på den ringegruppe, du vil meldes ind/ud af. Er gruppen blå, betyder det, at du er logget ind. Er gruppen grå, betyder det, at du er logget ud.

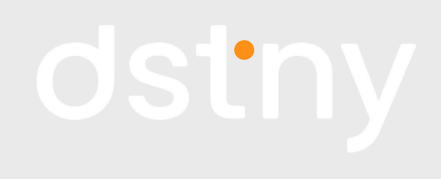

[Information](#page-1-0) [Funktionsoversigt](#page-2-0) [Foretag opkald](#page-3-0) [Besvar og afslut opkald](#page-4-0) [Hold opkald](#page-5-0) [Parkér opkald](#page-6-0) [Omstilling u. præsentation](#page-8-0) [Omstilling m. præsentation](#page-9-0) [Optag samtaler](#page-10-0) [Opkaldslog](#page-11-0) [Opret ny kontaktperson](#page-12-0) [Ændring af status](#page-13-0) [Ændring af udgående nr.](#page-14-0) [Gruppebesked](#page-15-0) Ringegrupper Ringegrupper [Kalender](#page-17-0)

[Booking af møder](#page-18-0)

<span id="page-17-0"></span>[Se videoeksempel](https://youtu.be/s46Ch_zTv3E?t=274)

### **Kalender**

Du kan se din kalender under "Fremtidig tilstedeværelse". Det kan du tilgå denne via "Værktøjer" og "Fremtidig tilstedeværelse".

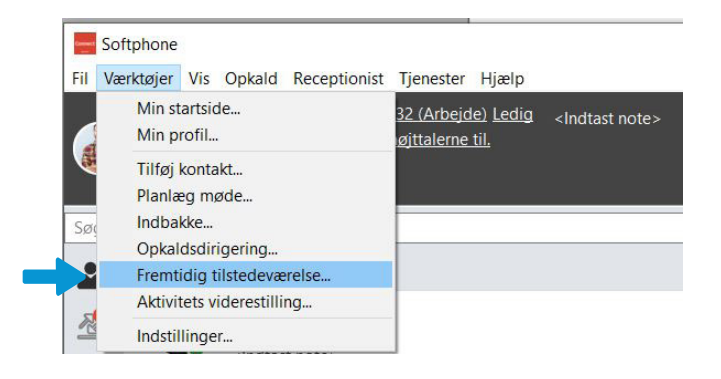

Her kan du se din kalender. Tryk på + for at tilføje en ny begivenhed. Udfyld detaljerne og tryk "Gem".

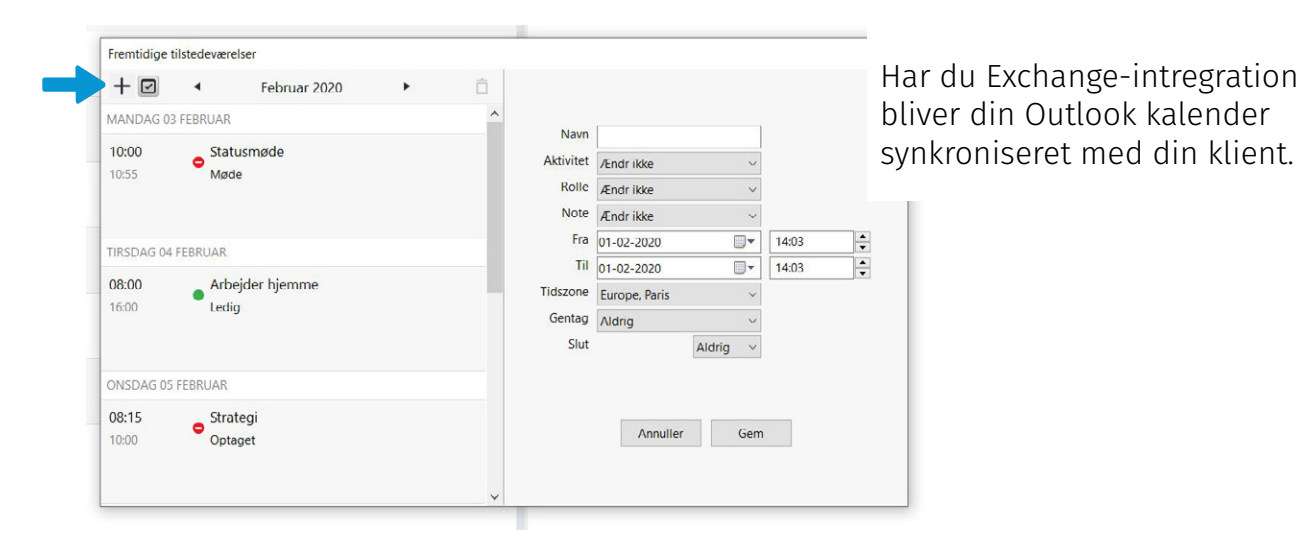

## dstny

[Information](#page-1-0) [Funktionsoversigt](#page-2-0) [Foretag opkald](#page-3-0) [Besvar og afslut opkald](#page-4-0) [Hold opkald](#page-5-0) [Parkér opkald](#page-6-0) [Omstilling u. præsentation](#page-8-0) [Omstilling m. præsentation](#page-9-0) [Optag samtaler](#page-10-0) [Opkaldslog](#page-11-0) [Opret ny kontaktperson](#page-12-0) [Ændring af status](#page-13-0) [Ændring af udgående nr.](#page-14-0) [Gruppebesked](#page-15-0) [Ringegrupper](#page-16-0) Kalender

[Booking af møder](#page-18-0)

#### Dstny a/s • Skodsborgvej 305 D • 2850 Nærum • Tlf.: (+45) 8888 7777 • info@dstny[.dk • w](mailto:info%40ipvision.dk?subject=)w[w.ds](https://ipvision.dk)tny.dk

#### <span id="page-18-0"></span>**Booking af møder (kræver Collaboration)**  [Se videoeksempel](https://youtu.be/s46Ch_zTv3E?t=229)

Du kan let og hurtigt booke møder i klienten, også video- og telefonmøder. Start med at trykke på "Planlæg møde" under "Værktøjer". Du kan også tilgå dette fra Collaboration.

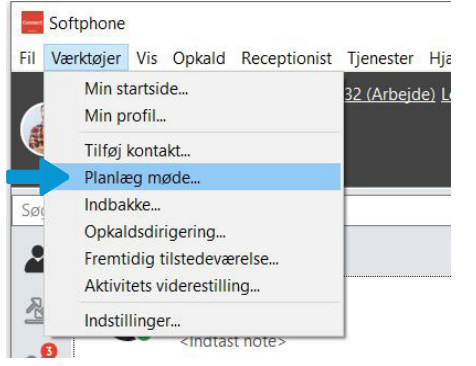

Her kan du se dine planlagte møder. Tryk på + for at tilføje et nyt. Udfyld detaljerne.

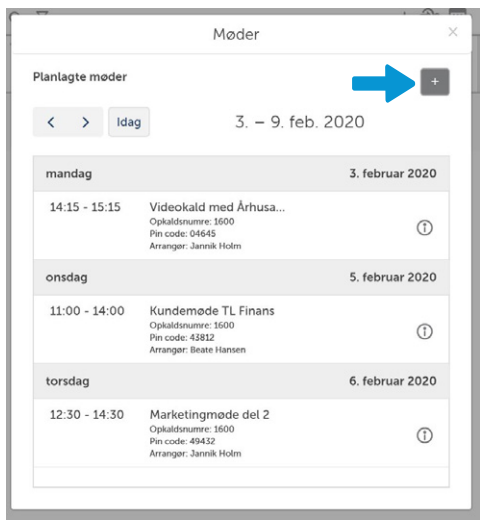

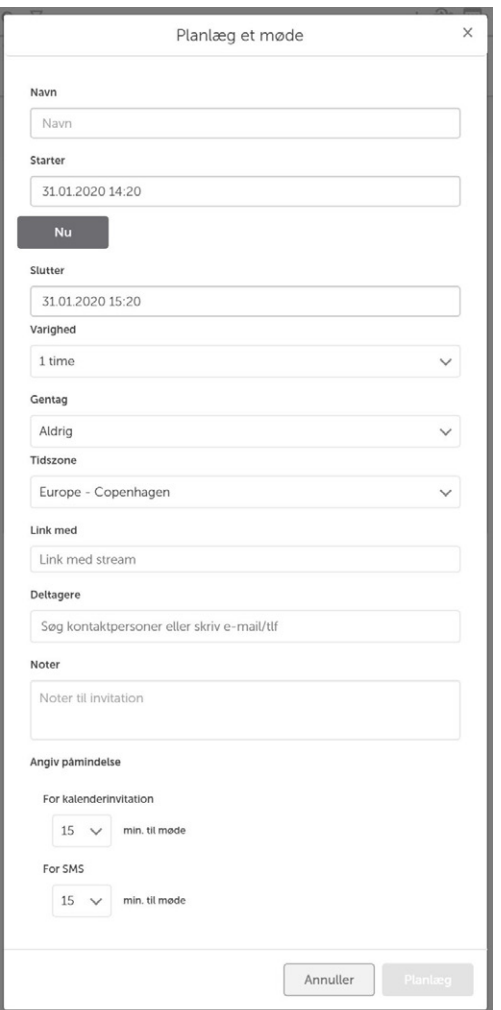

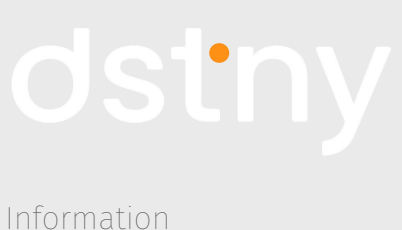

[Funktionsoversigt](#page-2-0) [Foretag opkald](#page-3-0) [Besvar og afslut opkald](#page-4-0) [Hold opkald](#page-5-0) [Parkér opkald](#page-6-0) [Omstilling u. præsentation](#page-8-0) [Omstilling m. præsentation](#page-9-0) [Optag samtaler](#page-10-0) [Opkaldslog](#page-11-0) [Opret ny kontaktperson](#page-12-0) [Ændring af status](#page-13-0) [Ændring af udgående nr.](#page-14-0) [Gruppebesked](#page-15-0) [Ringegrupper](#page-16-0) [Kalender](#page-17-0) Booking af møder

Dstny a/s • Skodsborgvej 305 D • 2850 Nærum • Tlf.: (+45) 8888 7777 • info@dstny[.dk • w](mailto:info%40ipvision.dk?subject=)w[w.ds](https://ipvision.dk)tny.dk